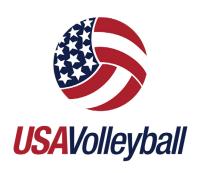

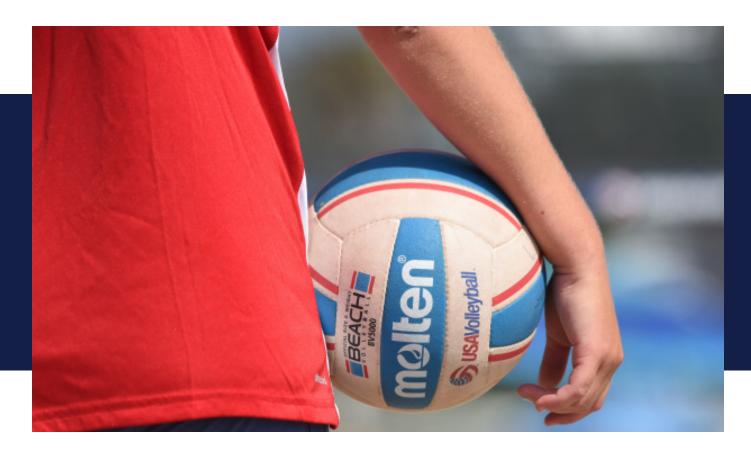

COMPREHENSIVE GUIDE ON THE USAV MEMBER MANAGEMENT SYSTEM AND SPORTSENGINE HQ

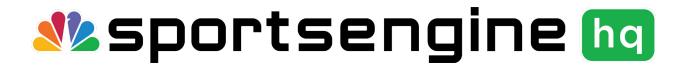

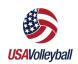

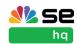

### TABLE OF CONTENTS

| Introduction              | 1  |
|---------------------------|----|
| COMMONLY USED TERMS       | 1  |
| SPORTSENGINE HQ           | 2  |
| SPORTSENGINE HQ HOME PAGE | 2  |
| Members                   | 3  |
| DIRECTORY                 | 4  |
| MEMBERSHIPS               | 6  |
| ELECTRONIC DOCUMENTS      | 10 |
| USA Volleyball            | 11 |
| SEASON MANAGEMENT         | 11 |
| Memberships (Eligibility) | 13 |
| Registration              | 14 |
| Additional Help Resources | 15 |
| NEED HELP TAB             | 15 |

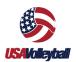

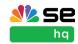

### Introduction

This guide is designed to walk a USAV Region admin through their SportsEngine HQ Account. For additional help, access SportsEngine <u>training camp</u>, <u>help center</u> or click the "Need Help?" tab while logged in to your account.

SportsEngine HQ is an easy-to-use feature that houses all of your organization's administrative tools needed for the upcoming season, including:

- The USA Volleyball Member Management System (MMS)
- Membership sharing
- Affiliated Club communications
- Player and staff information
- Club sanctioning registration

#### COMMONLY USED TERMS

- **SportsEngine HQ** The administrative area where organizational admins have access to all, if not most, of SportsEngine's tools and functions.
- **Member Management System (MMS)** Feature within SportsEngine HQ specific to USA Volleyball affiliated clubs and regions.
- **Member Directory** Product within SportsEngine HQ that houses and compartmentalizes organizational member data.
- **Memberships** What a member must purchase in order to participate with USA Volleyball. A membership is made up of a Region price and a USAV price.
- **Eligibility** Requirements that need to be completed once a member purchases a membership. Eligibility requirements vary depending on membership level.
- Waivers An eligibility requirement that is needed at the USAV and Region level.
- **Roles** Permissions that are given to SportsEngine accounts that allow for Region admins to perform administrative tasks within SportsEngine HQ, MMS, and Season Management.
- **Governing Divisions** -Divisions within the MMS that teams are assigned to depending on specific division rules.
- **Division Rules** USAV established rules that segment governing divisions. Rules include: age, gender, skill, membership level, roster sizes, etc.
- **Digital Cards** A scannable digital player or staff card that allows for quick membership validation.

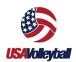

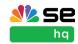

#### SPORTSENGINE HQ

#### **HOW TO ACCESS SPORTSENGINE HQ**

- 1. Go to sportsengine.com.
- 2. In the top right-hand corner of the screen, click Sign In.
- 3. Enter your "email address" > Next.
- 4. Enter your "password" > Sign In.
  - If you have forgotten your password, click Forgot to reset.
- 5. Once logged in, click **My Organizations** on the "SE Bar."
- 6. Click the "name" of your Region.
  - You will be redirected to your Region's SportsEngine HQ site.

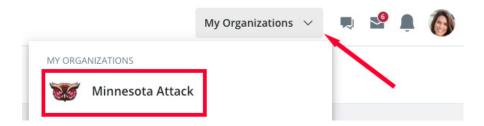

#### SPORTSENGINE HQ HOME PAGE

The Dashboard provides a brief snapshot of the most important components of HQ, which includes:

#### Registration:

- View important registration information at a glance.
- Review Registration related Financials.
- Have SportsEngine's registration team create a registration experience that caters to your organization's unique needs.

#### Invoicing:

• Through SportsEngine invoices, see the money you've collected and what is still owed.

#### **Program Listings:**

• The HQ dashboard allows you to view, manage, and promote your leagues, camps and events.

#### Learn and Grow:

These exciting new features from SportsEngine will help you grow your organization:

- Onboarding Checklist Available to premium users to help with the SportsEngine setup process.
- Roadmap to Success An overview of how to use SportsEngine's tools to ensure your season is successful.
- SportsEngine Marketplace enhance your sports life with SportsEngine's collection of

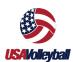

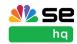

apps and services.

• Join the Community - Connect with other SportsEngine users through our forum.

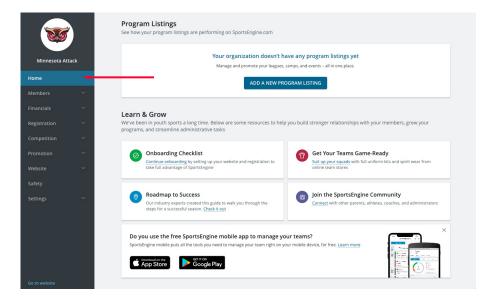

### Members

The Members tab features the following:

- **Directory:** Where Club, player, and staff information is kept.
- Memberships: The area where you edit, customize, and create memberships.
- Permissions and Newsletters: The area in which website permissions are managed.
  - This is only applicable for Regions using SportsEngine as their website provider.
- Waivers: The area where you add, edit, and view additional waivers.

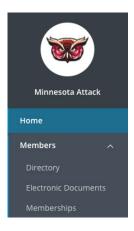

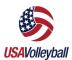

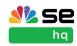

#### **DIRECTORY**

All affiliated Club information, as well as player and staff data, will populate here after your Clubs go through the MMS.

#### **HOW TO SEARCH/VIEW MEMBERS**

- 1. Sign in and go to "SportsEngine HQ."
- 2. From the left navigation menu, click on **Members > Directory**.
  - Use the search bar to find specific members by inputting their name or email address.
- 3. Under the *Name* column, click on the "name" or first two letters of the name of the member.
- 4. Scroll down to view member contact information or click the sub tabs to see memberships, roster history, and more.

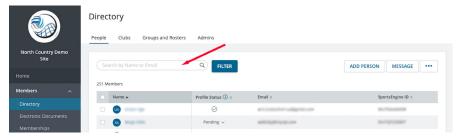

#### HOW TO VIEW CLUB CONTACT INFORMATION

- 1. Sign in and go to "SportsEngine HQ."
- 2. From the left navigation menu, click on **Members > Directory.**
- 3. Click on the Clubs sub tab.
- 4. Under the *Name* column, click on the "name" of the club to view details and contact information.

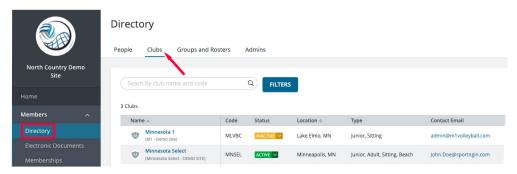

#### HOW TO MESSAGE INDIVIDUAL MEMBERS

- 1. Sign in and go to "SportsEngine HQ."
- 2. From the left navigation menu, click on **Members > Directory.**
- 3. Under the *People* sub tab, search for the member you'd like to message by their name or their email address.
- 4. Select the member(s) you'd like to email.

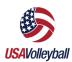

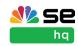

- 5. In the top right corner, click Message.
- 6. Input your message and click Send.

#### **HOW TO CREATE A GROUP**

- 1. Sign in and go to "SportsEngine HQ."
- 2. From the left navigation menu, click on **Members > Directory.**
- 3. Under Directory, choose the **Groups and Rosters** sub tab.
- 4. In the top-right corner, click **Add Group**.
- 5. Input the "Group Name," select the "Privacy Setting" and click Add.
- 6. On the right side, click on the three dots.
- 7. Choose Add Group Members.
- 8. Type in the "names" of the members you want to add to the group and click Add.

#### **HOW TO CREATE A SMART GROUP**

- 1. Sign in and go to "SportsEngine HQ."
- 2. From the left navigation menu, click on **Members > Directory.**
- 3. Choose the blue **Filter** button.
- 4. Filter by a Registration, SportsEngine profiles, or a Profile Information.
- 5. Choose your data or source, then finish your filter selections. In the top-right corner, click **Message**.
- 6. Click Done.
- 7. A finalized list of your members will appear.
- 8. Click Add Smart Group.
- 9. Name the group and click Add.

#### **HOW TO MESSAGE A GROUP**

- 1. Sign in and go to "SportsEngine HQ."
- 2. From the left navigation menu, click on **Members > Directory.**
- 3. Click the **Groups and Rosters** sub tab.
- 4. Click the "name" of the group you want to message.
- 5. In the top-right corner, click **Message.**
- 6. Input your message and click **Send.**

#### **HOW TO ASSIGN ROLES TO MEMBERS**

"Roles" are named permission sets that can be assigned to staff members within **ONLY** your Region.

- 1. Sign in and go to "SportsEngine HQ."
- From the left navigation menu, click on Members > Directory.
- 3. Search for the person that you want to assign a role to and click into their profile.
- 4. Choose the Roles sub tab.
- 5. Click the + ---OR--- choose Assign Role.
  - A new modal screen will appear.
- 6. Click the drop down by Select Role.
- 7. Choose a role.
  - Organization Admin: Can access your club's SportsEngine HQ features (Directory, Invoicing, Registration, etc.) but cannot access USAV affiliated

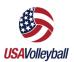

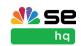

data.

- **USAV Manager:** Has access to USA Volleyball tab in HQ (cannot access your club's member directory).
- **USAV Viewer:** Has view-only access to USA Volleyball Govering Season subtab (cannot access your club's member directory).
- 8. Click Save.

#### Role Functions:

| Functions                                                        | Organization<br>Admin | USAV<br>Manager | USAV Viewer  |
|------------------------------------------------------------------|-----------------------|-----------------|--------------|
| Input teams, players,<br>and staff into the<br>Season Management |                       | V               |              |
| Print official rosters & member cards                            |                       | V               | $\checkmark$ |
| View teams, players,<br>and staff within Season<br>Management    |                       | $\checkmark$    | $\checkmark$ |
| View player/staff information in Member Directory                | $\checkmark$          |                 |              |
| Cancel memberships                                               |                       | $\checkmark$    |              |
| Certify eligibility requirements are complete                    |                       | $\checkmark$    |              |

#### **MEMBERSHIPS**

Memberships is where you view, edit, archive, and share memberships with your Clubs.

#### **HOW TO CREATE MEMBERSHIPS**

- 1. Sign in go to "SportsEngine HQ."
- 2. Click on the **Members** tab.
- 3. Choose **Memberships**.
- 4. In the top-right corner of the screen, click **Add Memberships.**
- 5. Input the following:
  - Membership Name

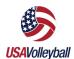

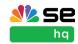

Select the appropriate USAV Linked membership based on Eligibility Requirement needs. Double check this is for the correct season to make sure your membership will function properly.

- Price of Membership
- Validity date range
- Brief description
- 6. Click Next.
- 7. Select your Age and Role rules and click Next.
- 8. Select any additional eligibility documents and profile fields and click Next.
- 9. Input a welcome message and when the message should be sent.
- 10. Click Next.
- 11. Select when your membership can be purchased and click **Next**.
- 12. (Optional) Select additional eligibility requirements.
- 13. Click Save.

#### **HOW TO EDIT MY MEMBERSHIPS**

**NOTE:** Once a membership has been sold, you will only be able to update the description, welcome email, and pricing rules.

- 1. Sign in go to "SportsEngine HQ."
- 2. From the left navigation menu, click on Members > Memberships.
- 3. In the middle of the screen, under the *Memberships* header, click the "title" of the membership you want to edit.
  - Filter by *Published* or *Unpublished* if need be.
- 4. Click on any **pencil icon** to make adjustments.
- 5. Click Save.

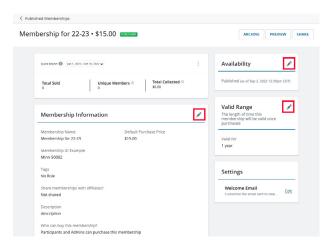

#### HOW TO SEND MEMBERSHIP ASSIGNMENTS ON BEHALF OF A CLUB

- 1. Sign in and go to "SportsEngine HQ."
- 2. Click **USA Volleyball > Memberships**.
- 3. To the right of the desired membership, click the three dots icon > Send Club

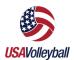

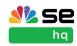

#### Assignment Request.

- 4. In the 'From' field of the assignment, type the *Name* of the club this assignment is on behalf of.
- 5. In the 'To' field, search for and add people from the membership directory to this assignment request.
- 6. Add a custom message if desired.
- 7. Click **Send**.

#### HOW TO PURCHASE A MEMBERSHIP FOR AN INDIVIDUAL

- 1. Sign in and go to "SportsEngine HQ."
- 2. From the left navigation menu, click on **Members > Directory.**
- 3. Find the person that needs the membership.
- 4. Click on that person's name.
- 5. From the upper, right-hand corner, click **Buy Membership**.
- 6. Choose the membership you'd like to purchase.
- 7. Click **Review Order.**

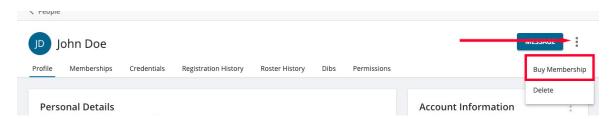

#### HOW TO LINK A MEMBERSHIP TO MY SPORTSENGINE WEBSITE

**NOTE:** This method is only available to Regions that are using a SportsEngine website.

- 1. Sign in go to "SportsEngine HQ."
- 2. From the left navigation menu, click on **Members > Memberships**.
- 3. In the middle of the screen, under the *Memberships* header, click the "title" of the membership you want to share.
- 4. In the top-right corner, click **Share.**
- 5. On the modal screen, click Copy.
- 6. Navigate back to your website.
  - The easiest way to do this is to click Go to Website in the bottom-left corner of your screen.
- 7. On your website homepage, go to the page you want to market your membership on and turn on Edit Mode.
- 8. Click Add Page Element and choose Link Page Element.
- 9. Paste the copied link into the URL field.
  - Make sure the HTTPS pull-down option is chosen.
- 10. Add a link title and click Create this Page Element.

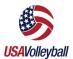

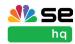

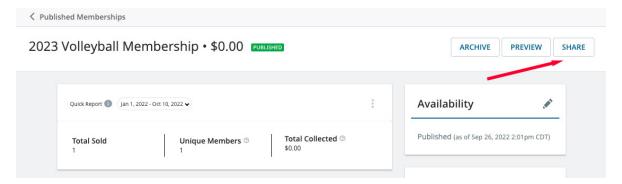

#### HOW MEMBERS ACCESS THEIR DIGITAL CARDS

NOTE: Digital cards can only be accessed on a mobile device.

There are two ways your Clubs' members can access their digital player cards.

- Through the email which is sent after player cards have been printed.
- From their SportsEngine Account.

#### How to Access Digital Cards via Email

- From a smartphone, navigate to your email inbox and open the "[Region] Membership Email."
- 2. Scroll to the bottom of the email.
- 3. Under the digital card for the member, tap Add to Apple Wallet ---OR--- Add to G Pay.

#### How to Access Digital Cards via SE Account

- 1. From a smartphone, open your browser and go to <a href="SportsEngine.com">SportsEngine.com</a>.
- 2. From the top right corner, tap **Sign In** and access your account.
- 3. Tap your profile picture or initials.
- 4. Tap **My Account.**
- 5. From the top-left portion of the screen, click the icon > My Account > Profiles.
- 6. Under the membership associated with the profile, tap the
- 7. Tap Add to Apple Wallet --- OR--- Add to G Pay.

#### **HOW TO ARCHIVE A MEMBERSHIP**

**NOTE:** Memberships cannot be deleted. Archiving a membership cannot be undone!

- 1. Sign in and go to "SportsEngine HQ."
- 2. From the left navigation menu, click on **Members > Memberships.**
- 3. In the middle of the screen, under the *Memberships* header, click the "title" of the membership you want to archive.
- 4. In the top right corner, click Archive.
- 5. Click **Archive** again to confirm.

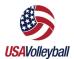

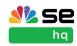

#### **ELECTRONIC DOCUMENTS**

#### HOW TO ADD ELECTRONIC DOCUMENTS

- Sign in and go to "SportsEngine HQ."
- 2. From the left navigation menu, click on Members > Electronic Document.
- 3. In the top right-hander corner of the screen, click **Add Electronic Document.**
- 4. Add a title, update the acceptance text, and input your Electronic Document content.
- 5. Click **Add** when finished.

#### **HOW TO EDIT WAIVERS**

**NOTE:** Changes made here will reflect wherever the waiver has been applied. Members who have previously accepted the terms to the waiver are not liable for any changes.

- 1. Sign in and go to "SportsEngine HQ."
- 2. From the left navigation menu, click on Members > Waivers.
- 3. On the right side of the page, click View Info.
- 4. Click the **pencil icon** to edit.
- 5. Once satisfied, click Save.

#### HOW TO ATTACH ADDITIONAL WAIVERS TO MEMBERSHIPS

- 1. Sign in and go to "SportsEngine HQ."
- 2. From the left navigation menu, click on **Members > Memberships**.
- 3. Click the "title" of the membership you want to update.
- 4. Next to Membership Requirements, click the pencil icon.
- 5. Check the box to add Electronic Document.
- 6. Select the document from the dropdown and click Save.

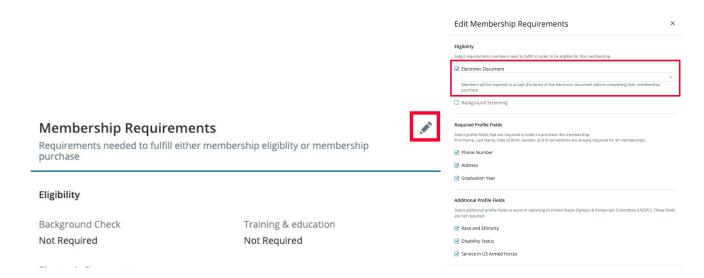

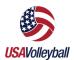

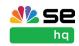

### **USA Volleyball**

#### SEASON MANAGEMENT

A season is essentially a registration year that holds all of your Clubs' player and staff data.

#### **HOW TO VIEW DIVISION RULES**

**NOTE:** Divisions are created by USA Volleyball that include guidelines such as age, gender, or grade. Click <u>HERE</u> to learn more about division rules.

- Sign in and go to "SportsEngine HQ."
- 2. From the left navigation menu, click on Competition > Season Management.
- 3. Under the season you'd like to view, click **Divisions.**
- 4. From here, you will see the following:
  - Division Name:
  - Division Code:
  - Player/Staff Maximum per Team;
  - Player/Staff Minimum per Team
  - If Players/Staff require approval;
  - · Gender:
  - Age;
  - Head Coach Yes/No
  - Multi-Team Rule;
  - Player/Staff Membership Eligibility;
  - Team Fee Paid.

#### HOW REGIONS CUSTOMIZE DIVISION RULES

**NOTE:** Regions must have at least 1 player and staff membership in each division to ensure members are eligible before showing up as "approved".

- 1. Sign in and go to "SportsEngine HQ."
- 2. From the left navigation menu, click on Competition > Season Management.
- 3. Under the season you'd like to view, click **Divisions.**
- 4. Locate the division name to customize the division's rules.
- 5. Click **Edit**, beneath the *Actions* column.
- 6. View/Edit the following categories
  - Division Name & Code
  - Roster Requirements
  - Roster Approval Settings
  - Gender & Age Requirements
  - Membership Types

**NOTE:** If the box has a lock icon, that rule is configured by USA Volleyball and cannot be changed.

- 7. Determine if broken rules lead to a Warning or Violation.
  - Warnings will display for players/staff not meeting criteria, but they will still

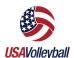

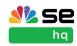

appear on the printed roster.

- *Violations* will display for players/staff not meeting criteria and they be denied and will not appear on the printed roster.
- 8. Determine if you'd like all participants who meet the eligibility requirements to have an automatically approved roster status, or if you'd like to review and manually approve all participants.
- 9. Enter the Names of the Player/Staff Membership types your region requires. Click **Save & Exit**.

#### HOW TO VIEW STAFF TITLE LIMITS

**NOTE:** Some Regions configured their season to limit certain titles to certain memberships.

- 1. Click the Competition > Season Management.
- 2. Click Overview.
- 3. If there is a title requirement tied to a membership, there will be a Staff Title Eligibility section.
- 4. Staff Title Eligibility displays a full list of titles and applicable memberships.

#### **HOW TO VIEW SUBMITTED TEAM DATA**

- 1. Sign in and go to "SportsEngine HQ."
- 2. From the left navigation menu, click on Competition > Season Management.
- 3. Under the season you'd like to view, click **Teams.**
- 4. From here, you are able to view:
  - Team names,
  - Club names,
  - Governing divisions,
  - Approved staff/players,
  - Roster statuses

**NOTE:** Click the team "name" to view the roster.

#### HOW TO APPROVE ROSTERED MEMBERS (IF APPLICABLE)

- 1. Sign in and go to "SportsEngine HQ."
- 2. From the left navigation menu, click on **USA Volleyball > Season Management.**
- 3. Under the season you'd like to view, click Players or Staff.
- 4. On the right side of the screen, under the Actions column, click Approve.

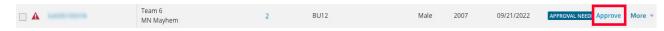

#### **HOW TO EXPORT TEAM DATA**

- 1. Sign in and go to "SportsEngine HQ."
- 2. From the left navigation menu, click on **USA Volleyball > Season Management.**
- 3. Under the season you'd like to view, click Teams.
  - (Optional) Use the filters option to sort by Roster Status, Teams, or Gender,

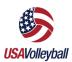

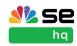

etc.

- 4. In the top-right corner, click **Export People.**
- Choose to Export Current View or Export All.
  - Export Current View: Only shows data you filtered by.
  - Export All: Shows all data.
- 6. Click Export.
- 7. Navigate to your email inbox.
- 8. Open the email from SportsEngine labeled "Member Management System is ready for download."
- 9. Click Download Now.
- 10. Open your downloaded CSV file.

#### **HOW TO PRINT ROSTERS**

- 1. Sign in and go to "SportsEngine HQ."
- 2. From the left navigation menu, click on **Competition > Season Management.**
- 3. Under the season you'd like to view, click Teams.
- 4. Check the box(es) by the team(s) to print and click **Print Roster**.
- 5. Click **Print** again.

#### HOW TO PRINT MEMBER CARDS IN BULK

NOTE: Only Club Admins can print Member Cards in bulk.

- 1. Sign in and go to "SportsEngine HQ."
- 2. From the left navigation menu, click on **Competition > Season Management..**
- 3. Under the season you'd like to view, click **Teams.**
- 4. Check the box(es) by the team(s) to print and click the three dots icon > Print Cards.

### Memberships (Eligibility)

#### **HOW TO VIEW ELIGIBLE PLAYERS AND COACHES**

#### FROM MEMBERSHIPS TAB

- 1. Sign in and go to "SportsEngine HQ."
- 2. From the left navigation menu, click on **USA Volleyball > Memberships.**
- To the right of the membership, click and choose View Members.
- 4. Click on the name of a member to view profile data, membership information, and more.

#### FROM SEASON MANAGEMENT

- 1. Sign in and go to "SportsEngine HQ."
- 2. From the left navigation menu, click on Competition > Season Management.
- 3. Under the season you'd like to find members in, either click Players or Staff.
- 4. On the right side of the screen, click **Filters.**
- 5. Change Roster Status to "Approved" > Apply Filters.
- 6. Click on the name of the player or staff member.

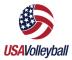

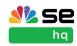

7. A slide out screen will appear showing profile data and roster/eligibility status.

#### **HOW TO VIEW ADDED ELIGIBILITY REQUIREMENTS**

- 1. Sign in and go to "SportsEngine HQ."
- 2. From the left navigation menu, click on **USA Volleyball > Memberships.**
- 3. To the right of the membership, click and choose View Ineligible
- 4. (Optional) Use the search bar to find the name of the member.
- 5. Click on the "name" of the member you searched for.
  - A slide out screen will appear.
- 6. Added eligibility requirements are shown under the title of the membership.

**NOTE:** Click **Send Reminder** to the member to complete requirements.

#### HOW TO SEND ELIGIBILITY REMINDERS TO INELIGIBLE MEMBERS

- 1. Sign in and go to "SportsEngine HQ."
- 2. From the left navigation menu, click on **USA Volleyball > Memberships.**
- 3. To the right of the membership, click and choose View Ineligible.
- 4. Check the box next to the name of the member.
- 5. To send a reminder to more than one member at a time, check multiple boxes.
- 6. Click **Send Reminders**.

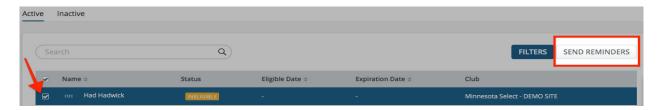

#### HOW TO VIEW ELIGIBILITY STATUS OF A GROUP

- 1. Sign in and go to "SportsEngine HQ."
- 2. From the left navigation menu, click on **USA Volleyball > Memberships**.
- 3. Locate the Membership you wish to view the eligibility for and click
- 4. Click either View Ineligible, View Active Eligibility, or View Members.
- 5. Click **Filter.**
- 6. Click **Choose Data** and filter any extra data required in the drop down.
- 7. Click **Done.**

### Registration

SportsEngine has created a "Club Sanctioning" registration that lives under your *Registration* tab within SportsEngine HQ.

Regions must approve or deny a Club after they fill out the registration. Once approved,

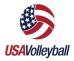

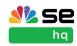

SportsEngine is notified and will connect the Club's HQ account to the USAV MMS. A SportsEngine HQ will be created for the club if they do not yet have one.

#### HOW TO APPROVE A NEW SANCTIONED CLUB

- 1. Sign in and go to "SportsEngine HQ."
- 2. Click the **Registration** tab then choose **Registrations**.
- 3. Click the title of the "Club Sanctioning" registration.
- 4. Scroll down and click on the **Entry** of a new Club.
- 5. Next to the guestion labeled "Region Admin Only Club Sanction Status", click Edit.
- 6. Check Status
  - Submitted Requires action by the Region to make decision on further action.
  - Denied No Additional Action.
- Approved New Club Used for new clubs that need to be setup in the Region, will automatically notify SE.
- Affiliated Update Admin Permissions Used for Existing clubs that have a new club admin, This will notify SE to verify the Admin access to the club.
  - Affiliated Done Completed Status that can be used for any returning/existing clubs
- No action from SE.

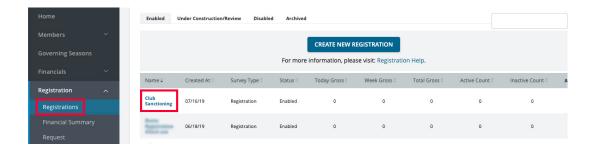

### Additional Help Resources

#### **NEED HELP TAB**

The blue Need Help tab is available to logged in users and is located on the right-hand side of every page in SportsEngine. Here you can find additional help resources for USA Volleyball's partnership with SportsEngine.

**NOTE:** You will need to be logged in to your SportsEngine account to see the Need Help tab.

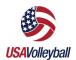

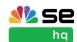

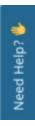